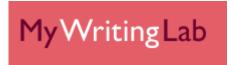

## MyWritingLab Student Registration

### **Before You Begin**

To register for MyWritingLab, you will need:

- ✓ Your school's zip code: <u>33574</u>
- ☑ A MyWritingLab student access code (packaged with your new text, available standalone at your bookstore, or available for purchase with a credit card at <a href="https://www.mywritinglab.com">www.mywritinglab.com</a>).
- ☑ A valid email address.

In addition, your instructor will provide you with:

☑ A **Course ID** needed to join your instructor's course. \_\_\_\_\_

# REGISTRATION AND LOGIN

### **HOW TO GET A STUDENT ACCESS CODE:**

- With your textbook. Receive an access code card when you purchase a new Pearson English textbook or check with your bookstore to purchase a standalone access code card.
- Purchase access online.
  - Go to www.mywriting.com.
  - o Click **Students** in the "Register or Buy Access" box.
  - Click I need to buy access.
  - Select the version of MyWritingLab that your instructor is using, generic or eBook. Ask your instructor if you're not sure which version to choose.
  - o If you select *Generic* you'll need to select your length of access.
  - If you select *E-Book Version*, select the correct author and title carefully (take care to select the correct text).
  - Continue by jumping to the step below that begins with this symbol **3**.

#### **HOW TO REGISTER A STUDENT ACCESS CODE:**

- Go to www.mywriting.com.
- Click on Students in the "Register or Buy Access" box
- Click I already have an access code
- Read the Pearson License Agreement and Privacy Policy and click the *I Accept button*.
- Do you have a Pearson Education account?
  - o If **Yes** Fill in your login name and password. (TIP! You can use the same login in and password that you are using for your other Pearson products.)
  - If No Follow the onscreen instructions to create a login name and password.
  - o If **Not Sure** Enter your email address and click **Search**.
- Enter your access code in the boxes provided and click Next.
- Enter and select the required information in the appropriate fields on the next page and click *Next*.
- Review and print your Confirmation and Summary page (a confirmation will also be sent to your email address).

**TIP!** Be sure to take note of your login name and password—write them down or save them on your computer in a place you will not forget

#### **HOW TO LOGIN:**

- Go to www.mywriting.com.
- Click Sign in if you are a returning user.

Important: After you click Sign in, you will see the options below. Please select the option on the left.

Sign in here if your MyWritingLab home page looks like the screen below.

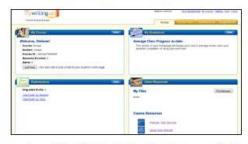

This version of MyWritingLab will only be available for a limited time. It will soon be replaced by the new version of MyWritingLab.

Sign in here if your MyWritingLab home page looks like the screen below.

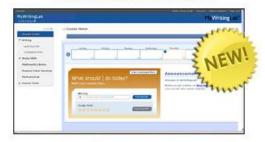

This is the new MyWritingLab and is available now.

- Enter your Login Name and Password in the fields provided.
- Click Login.

### **GETTING STARTED**

#### **HOW TO JOIN A COURSE:**

- Login at www.mywriting.com.
- Click Join Your Instructor's Course.
- Type the Course ID into the field provided and click **Submit**. (You get the Course ID from your instructor.)
- Click the Start Working button or access the "How do I use MyWritingLab?" User Guide.

NOTE! If you're not using MyWritingLab as part of a course or if you do not have your instructor's Course ID, choose *Work on Your Own*. You can join your instructor's course any time from the MyWritingLab **Settings** page.

NOTE! If you join the wrong course, while in MyWritingLab click the **Settings** button, click **Join a Different Course**, click **Join Your Instructor's Course** and enter the Course ID of the course you wish to join.

### HOW TO MANAGE YOUR ASSIGNMENTS AND WRITING:

- Click the *To Do* tab at the top of your screen.
- Click the All tab and select My Assignments to view due and completed assignments. Click My Documents to view a list of your documents. Click My Recommendations and Favorites to review suggested resources.
  OR Click the Calendar tab to view your assignments by due date.
- Click an assignment title to view the assignment's details, including with specific instructions from your instructor. Then click the *Begin Working/Resume Working* button to begin or continue working on that assignment.

NOTE! Assignments are available only in instructor-led courses and only if your instructor has created assignments.

### INTRODUCTION TO OTHER FEATURES:

HOME - Access and personalize a snapshot of your MyWritingLab work.

- RESOURCES Learn about and practice grammar, writing, and research skills.
- **COMPOSING** Compose or upload your documents in a familiar word processor with writing support at your fingertips.
- PORTFOLIO Organize, share and publish your documents for various audiences.
- **GRADEBOOK** Track your progress over time.

### **Need Help?**

Go to <a href="https://www.mywriting.com">www.mywriting.com</a> and click the SUPPORT tab for additional registration information and direct links to technical support.

# We wish you success in your course!

1/31/2012